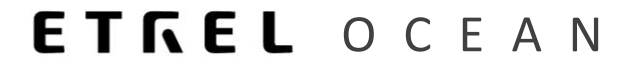

# **ETREL INCH**

# **PART FIRMWARE UPDATE**

Document version: 1.0 Confidential – intended only for recipient

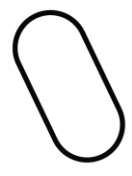

# <sup>|</sup>**1 FIRMWARE MANAGEMENT**

Firmware of the INCH charging station can be managed either from charging station configuration interface or from the backend central system if station is connected and this is supported by central system.

### LOCAL SW UPDATE

If you want to make firmware update from the configuration interface you need to be able to access the interface. The procedure is described in the Etrel Inch configuration document.

Once you are able to run the interface go to the Diagnostic menu, where you can find "Upgrade firmware" button.

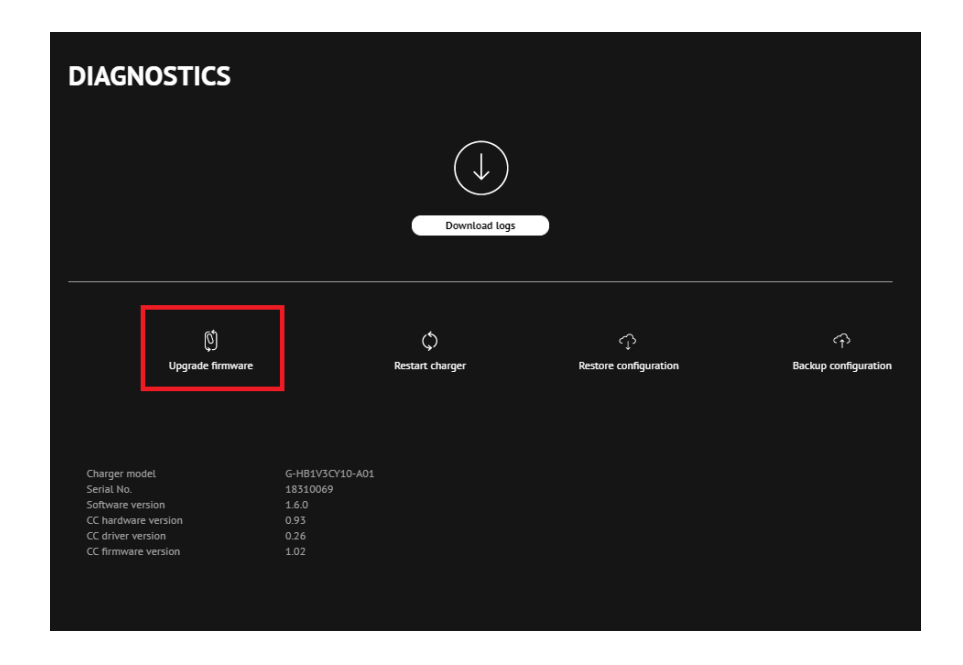

When you press the button you will be asked to choose the upgrade file to upload it and start the upgrade procedure. You need to download the file beforehand. Link is on the left side.

*Important: You can locate the latest INCH firmware upgrade file in the Jira support web app[: link](https://etrelchargingsolutions.atlassian.net/wiki/spaces/Home/pages/258539521/Firmware+update)*

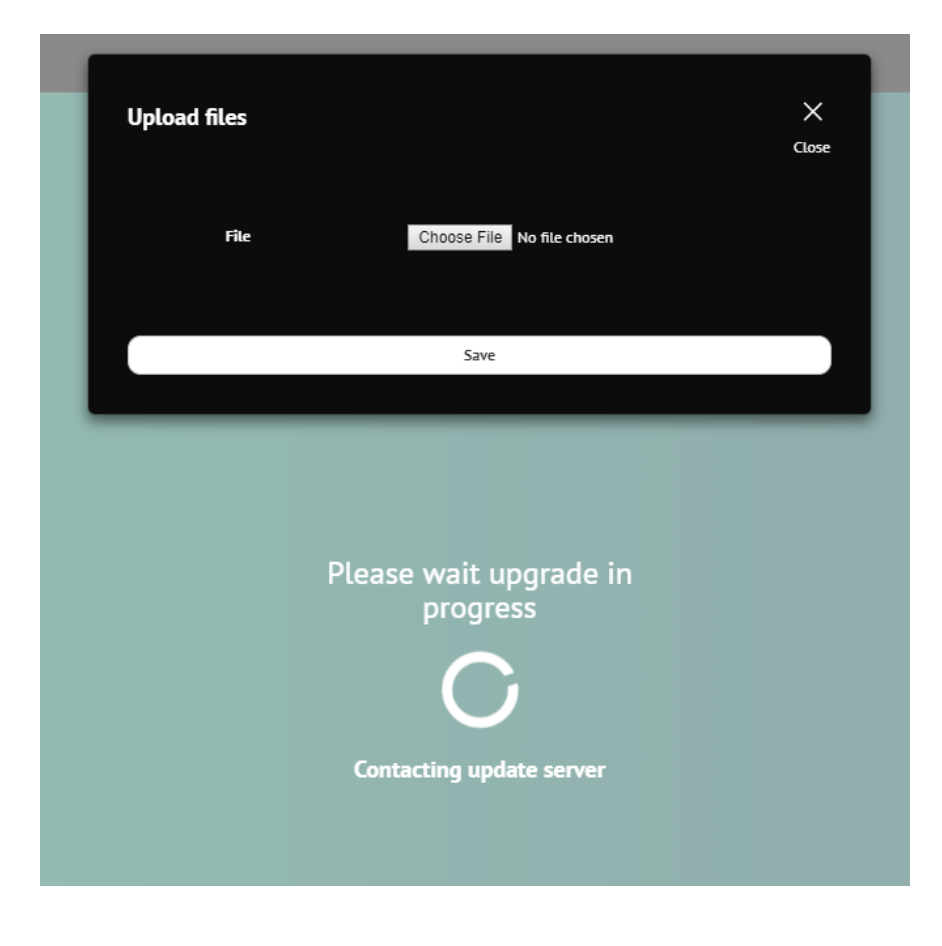

## REMOTE SW UPDATE

Remote software firmware update can be done through the central control system, if it is supported by the system. The examples below will be from the Ocean backend system.

#### Upload new firmware version to Ocean

In order to execute the firmware update from Ocean you should go to the "Support" module and to the "Firmware version" section first to upload new firmware version to the Ocean system. You can find the newest firmware update on the link at the start of this chapter on the left.

"Support"  $\rightarrow$  "Firmware version" module allows operator to check, edit all previous firmware versions and also to create new ones with the click on the "Add" button.

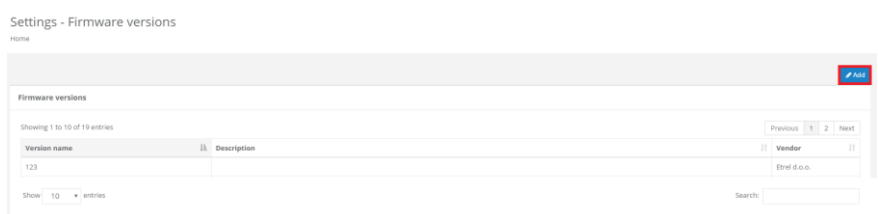

New window will open where you can input all the information regarding new version and also upload file with the new firmware update version using the "Edit" button next to the file.

3 | 6

Every Charge point model needs its own firmware update so correct model must be chosen in the drop down menu for EMSP's update as well as vendor of the charge station.

Settings - Firmware versions

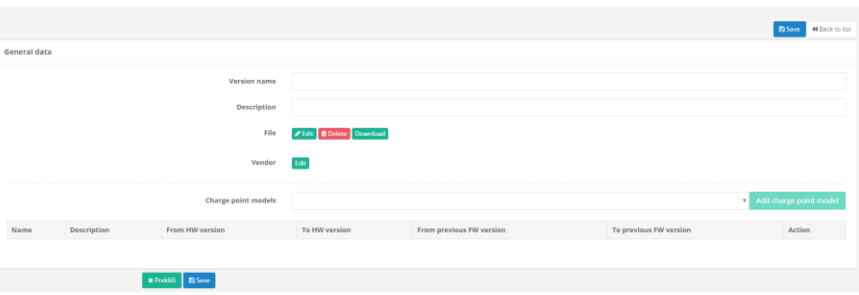

#### Firmware update through Ocean

Once the new firmware version is uploaded to the Ocean go to the "Support"  $\rightarrow$  "Firmware update" where you are able to see all the updates and their statuses that were executed during a set time period. New firmware update can be scheduled by clicking the "Add" button.

Maintenance - Firmware updates 31.12.2016  $10 - r$  entr

This will open new window that will allow you to name the new Firmware update, chose date and time of the execution and version of the new update. You can also decide which charge points will be updated on the chosen date. Once the Firmware created is saved you have to press "Start firmware update" in order to start the update.

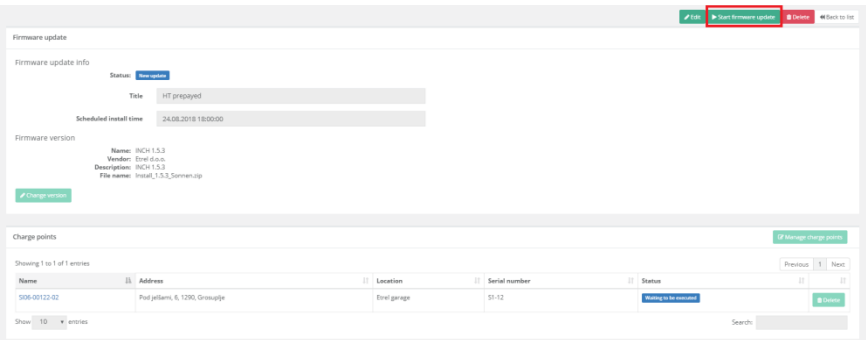

You can check whether the firmware was applied to chosen charging station by going to "Monitoring & Control" and by locating the charging station which was updated and click the "Communication logs" button.

4 | 6

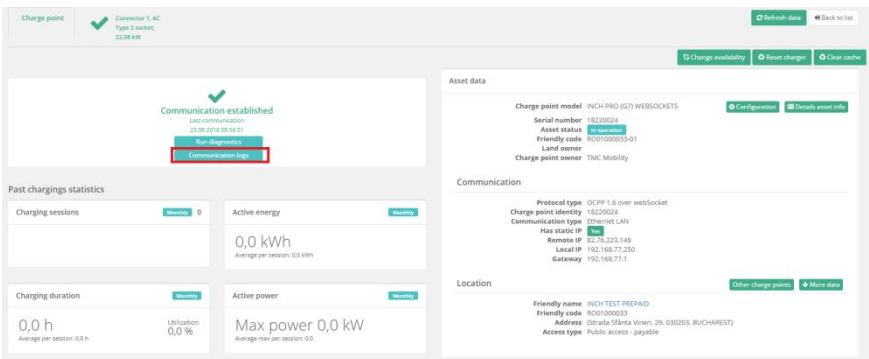

#### This will open raw messages where you can locate the "FirmwareStatusNotification" message.

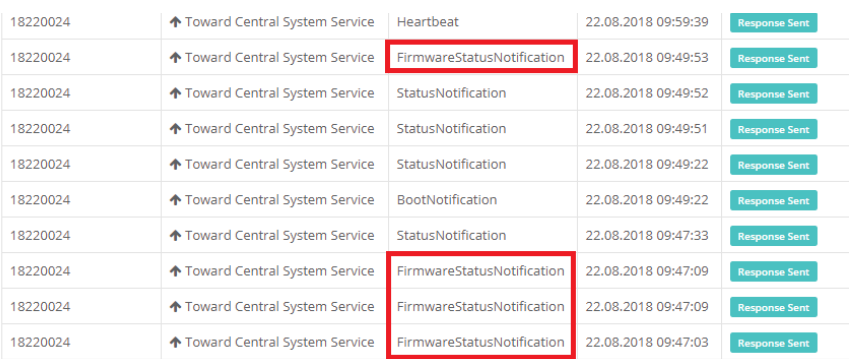

By pressing the message you will see the message where status of the firmware update will be displayed.

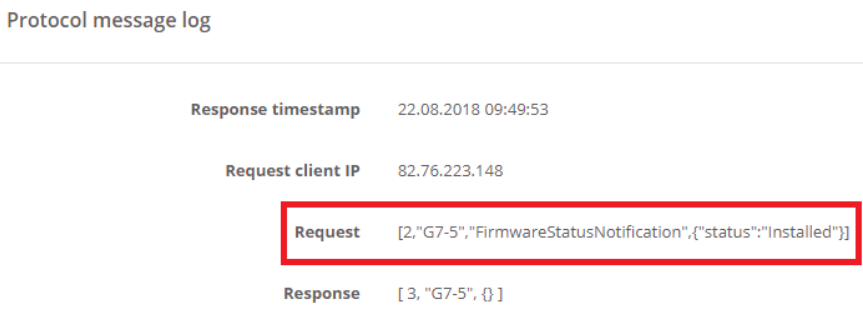

You can also see the history of all updates on certain station by clicking on the "Firmware updates" in the "Monitoring and Control" module on the charge point screen.

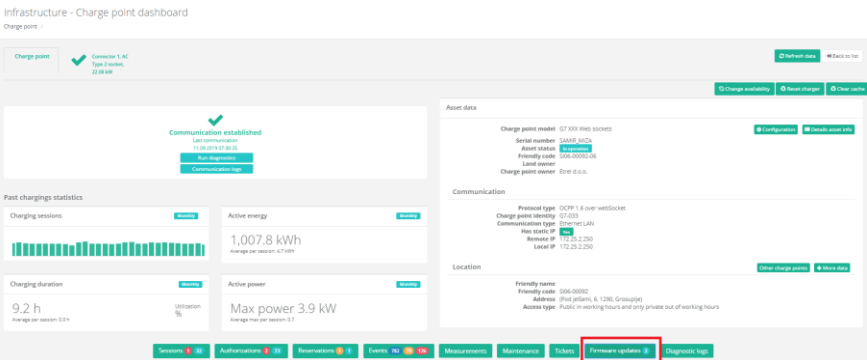

5 | 6

List of all updates and their statuses in the chosen time frame will be displayed.

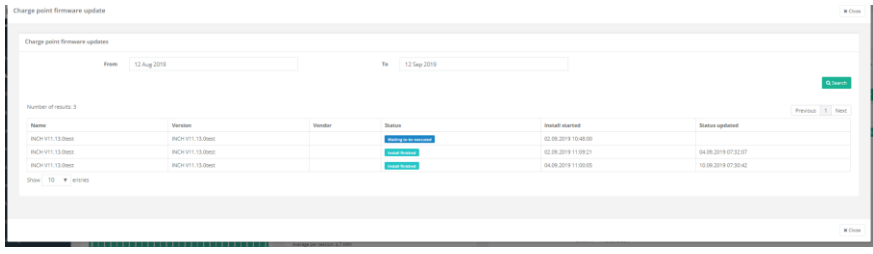